### Swedbank'i makselingi kasutamine

(Standard Books 8.5 põhjal)

#### **Sisukord**

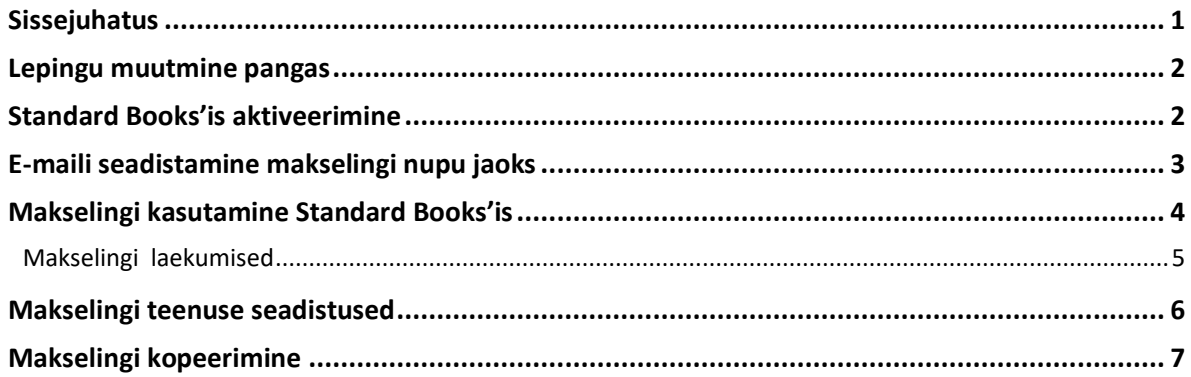

#### **Sissejuhatus**

<span id="page-0-0"></span>Swedbank Gateway ja Standard Books'i vaheline liidestus võimaldab kasutada makselingi funktsionaalsust müügiarvete ja tellimuste saatmisel klientidele otse programmist e-maili teel. Koostades müügiarvest või tellimusest e-mail, genereeritakse saadetavale e-mailile nupuke, millele vajutades saab koheselt arve tasuda.

**NB!** Veenduge enne, et Teil on seadistatud Standard Books'is e-mailide saatmine. Vastava funktsionaalsuse seadistamiseks leiate juhendi meie kodulehelt: [VAATA SIIT](https://www.excellent.ee/kasutajatugi/seadistused-e-mailide-saatmiseks-otse-programmist/)

Selleks, et makselingi funktsionaalsust kasutada, tuleb teha järgnevad sammud:

- Aktiveerida pangaliides Swedbank Gateway andmevahetuseks
- Seadistada e-maili tekst

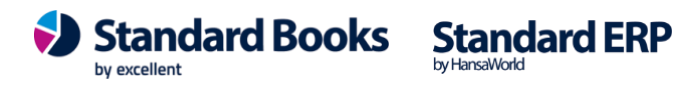

#### **Lepingu muutmine pangas**

<span id="page-1-0"></span>Igapäevapangandus > Swedbank Gateway > Gateway leping Lisa lepingule "Makselink / Payment Link" teenus. Operaator peab olema valitud - Standard Books.

#### **Standard Books'is aktiveerimine**

<span id="page-1-1"></span>Selle jaoks, et Standard Books'is Swedbank'i Makselingi teenus aktiveerida, tuleb teha järgnevad sammud:

- 1) Avage Moodul **Üldine > Seadistused > E-teenuste seadistused**
- 2) Liikuge vahelehele **Muud teenused**
- 3) Vajutage Pangaliidestus juures olevat nuppu **Aktiveeri** Aktiveerides Makselingi teenus avaneb abiaken, kuhu vali tasumisviis, millelt programm IBAN-I võtab, kuhu makset oodatakse. Vajuta nupule "Aktiveeri".

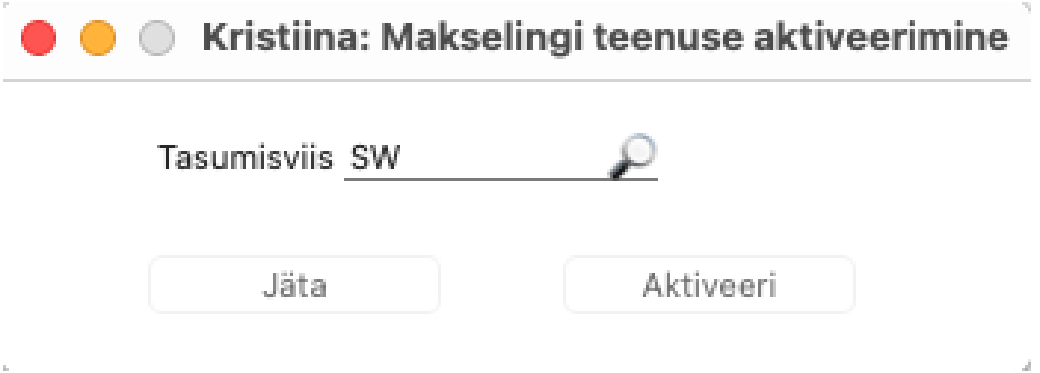

- 4) Avage uuesti seadistus **Üldine > Seadistused > E-teenuste seadistused**.
- 5) Kontrollige, et väljale **Süsteemi teade** on kuvatud tekst: "*Registreerimine õnnestus!"*

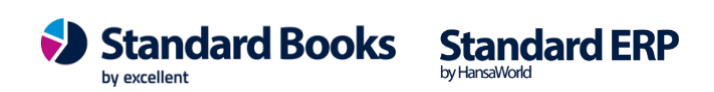

### **E-maili seadistamine makselingi nupu jaoks**

<span id="page-2-0"></span>Selle jaoks, et makselink lisanduks automaatselt müügiarvetest ja/või tellimustest loodud e-mailile, tuleb seadistada ka e-maili tekstid.

1) E-mail ja kaustad > Seadistused > E-maili ja kaustade seadistused, lisa linnuke "Kasuta e-mailis HTML vormingut". Peale linnukese lisamist peab korraks programmist väljuma.

- 2) Avage seadistus **E-mail ja kaustad > Seadistused > E-mailide tekstid**
- 3) Valige **Koosta > Uus e-maili tekst**.
- 4) Avanenud aknas saate seadistada Standard Books'i poolt koostatava e-maili sisu.
- 5) Selleks, et makselink korrektselt e-mailidele lisanduks, tehke järgnevad seadistused:
	- a. **Register** Valige klahvikombinatsiooniga valik **Arved** või **Tellimused**
	- b. **Päis**  Sisesta lühike tekst, mis kopeeritakse iga e-maili Teema (Subject) reale. Sõltuvalt dokumendist, võib siia lisatud tekstile automaatselt lisanduda juurde täiendav info. Näiteks: kui dokument on Müügiarved, siis lisatakse sõna "Arve" (või "Kreeditarve"), Tellimuste puhul "Tellimus" ja arve/tellimuse number automaatselt tekstile juurde.
	- c. **Algustekst** Vali siin ctrl+enter klahviga Standardteksti kood (võetakse registrist "Standardtekstid", moodul Kliendihaldus). Kui valikuaken on tühi, saad uue teksti koostada samas aknas.

Selle koodi järgi võetakse tekst ja kopeeritakse iga e-maili sisu algusesse. Sõltuvalt dokumendist ja valikust "Jätta välja dokumendi detailne info e-maili sisust", ilmub tekst enne artiklite loetelu. Selle teksti lõppu ei pea ise lisama tühja rida, programm teeb seda automaatselt.

Kui soovite, et makselink oleks osa **Algustekstist**, siis lisage valitud tekstis sobivasse kohta järgnev tekst: "**?makselink?**" ilma jutumärkideta.

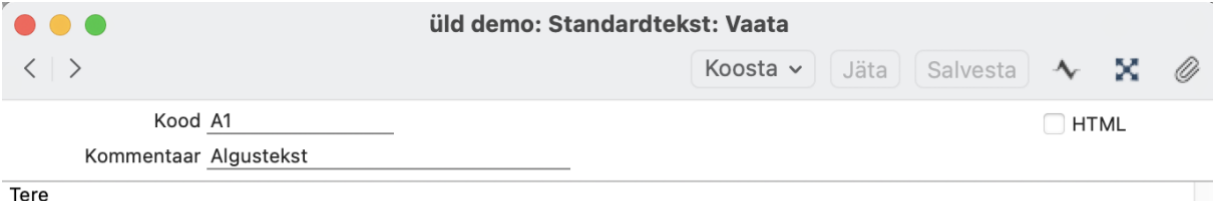

Saadame Teile arve, mille leiate kirja manusest. Täname tähtaegselt tasutud arve eest!

?makselink?

d. **Lõpp-tekst** – Sarnaselt eelnevaga, määra siin Standardteksti kood. Selle koodi järgi võetakse tekst ja kopeeritakse iga e-maili sisu lõppu.

Sõltuvalt dokumendist ja valikust "Jätta välja dokumendi detailne info e-maili sisust", ilmub tekst peale artiklite loetelu ja peale muud teksti.

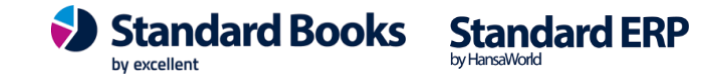

Soovitame siin esimesele reale sisestada tühi rida, et tekstide vahel jääks sobivalt ruumi.

Kui soovite, et makselink oleks osa **Lõpp-tekstist**, siis lisage valitud tekstis sobivasse kohta järgnev tekst: "**?makselink?**" ilma jutumärkideta.

e. **"Jäta välja dokumendi detailne info e-maili sisust"**

Kui saadad mõnda dokumenti e-mailiga, siis dokumendi detailsed andmed sisestatakse vaikimisi e-maili sisusse. Samuti lisatakse dokumendi PDF versioon emaili kaardi külge.

Märgi see valik, kui sa ei soovi, et dokumendi read (artiklite info) kaasatakse e-maili sisuteksti sisse.

#### **Makselingi kasutamine Standard Books'is**

<span id="page-3-0"></span>Kui olete kõik eelneva korrektselt seadistanud, siis on Swedbank'I makselingi teenus on valmis kasutamiseks:

- 1) Koostage müügiarve või tellimus
- 2) Kinnitage müügiarve (makselink tuleb ainult kinnitatud arvetest koostatud e-maili), tellimuse puhul ei pea olema kaart kinnitatud
- 3) Valige **Müügiarve** või **Tellimuse** kaardil **Koosta > E-mail**
- 4) Teile avaneb e-maili aken, kus näete uut lisandunud nuppu **Maksa arve**.
- 5) Müügiarve/Tellimuse võib ära saata.

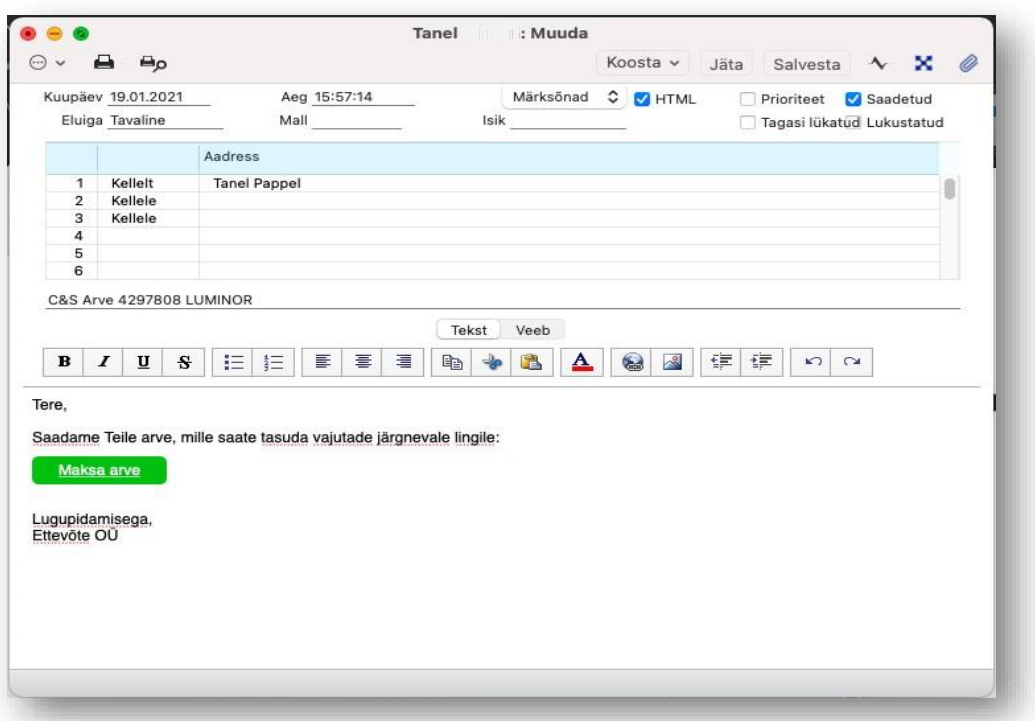

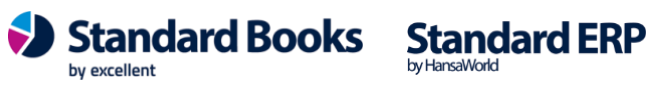

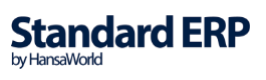

#### **Makselingi laekumised**

<span id="page-4-0"></span>Välja saadetud makselinkide ajalugu on võimalik jälgida vastavas seadistuses:

- 1. Avage **Müügiarved > Seadistused > Makselingi laekumised**
- 2. Teile avaneb register, kus kuvatakse kõigi välja saadetud makselinkide hetkeseisu, unikaalset tellimuse tunnust, arve/tellimuse numbrit.

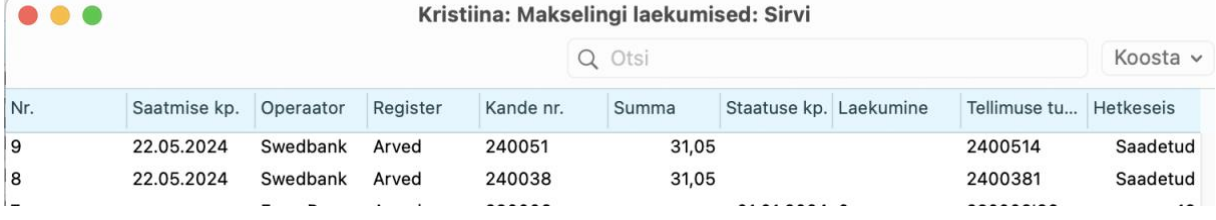

Kui on aktiveeritud Swedbank Gateway pangaliides siis laekumiste sidumisega õigete arvetega saab programm suurepäraselt hakkama ja leiab vasted.

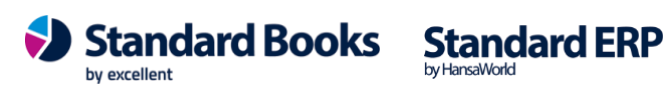

#### **Makselingi teenuse seadistused**

<span id="page-5-0"></span>Aktiveerimisel valitud tasumisviisi on võimalik näha järgnevas seadistuses:

#### **Müügiarved > Seadistused > Makselingi teenuse seadistused**

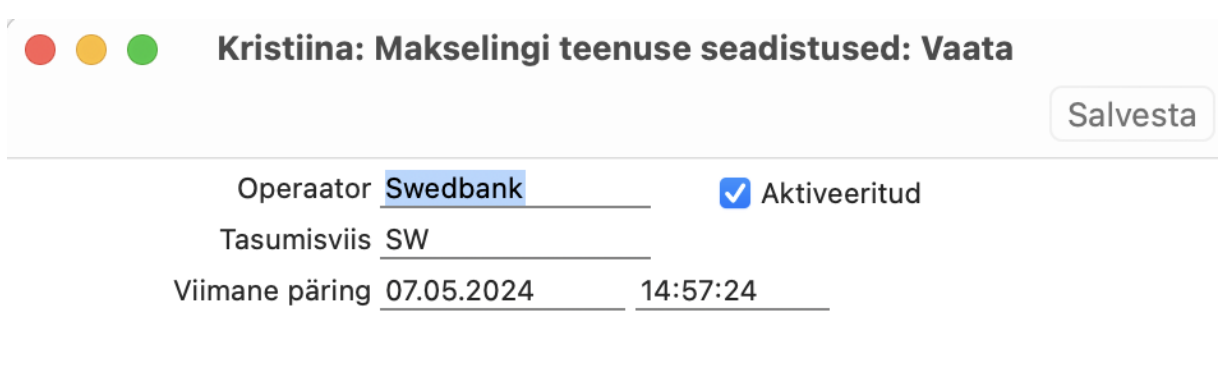

**Viimane päring** – Kuupäev ja kellaaeg, millal viimati päring sooritati.

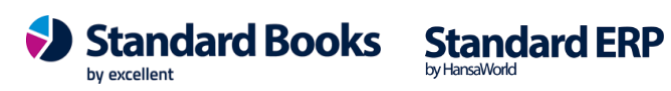

#### **Makselingi kopeerimine**

<span id="page-6-0"></span>Lisaks makselingi kasutamisele e-mailides on võimalik makselinki ka kopeerida ja kasutada mujal. Näiteks võtavad eraisikust kliendid tihti ühendust sotsiaalmeedia kaudu vmt. Sellisel juhul saab lingi kopeerida mis iganes vestluse aknasse ja klient saab oma kauba eest kiirelt ja mugavalt tasuda.

Arve kaardil (arve peab olema kinnitatud) on operatsiooni menüü (hammasratas) all valik **"Loo makselink".** Kui vajutada "Loo makselink" siis kopeeritakse (copy) nö hiirele makselink ja seda saab edasi kleepida (paste). Ekraanile tuleb ka teavitus "Link kopeeritud ja lisatud kirjaklambri alla".

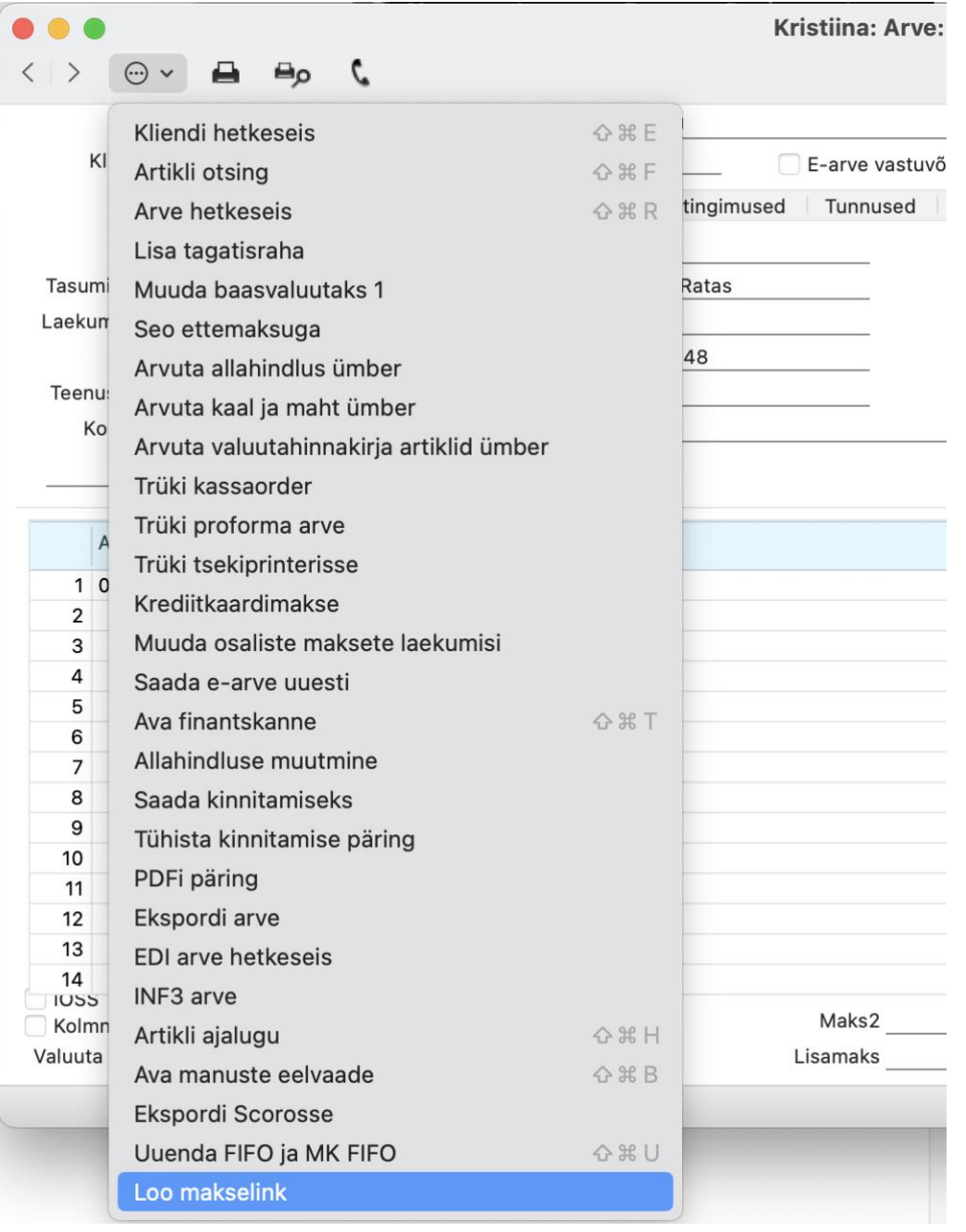

Standard Books by excellent

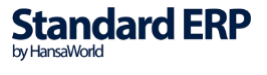

Sama link lisatakse arve/tellimuse kaardile kirjaklambri alla. Sama arve/tellimuse kaardil saab vajutada korduvalt "Loo makselink". Link vahetatakse kirjaklambri all ära viimati loodud lingi vastu.

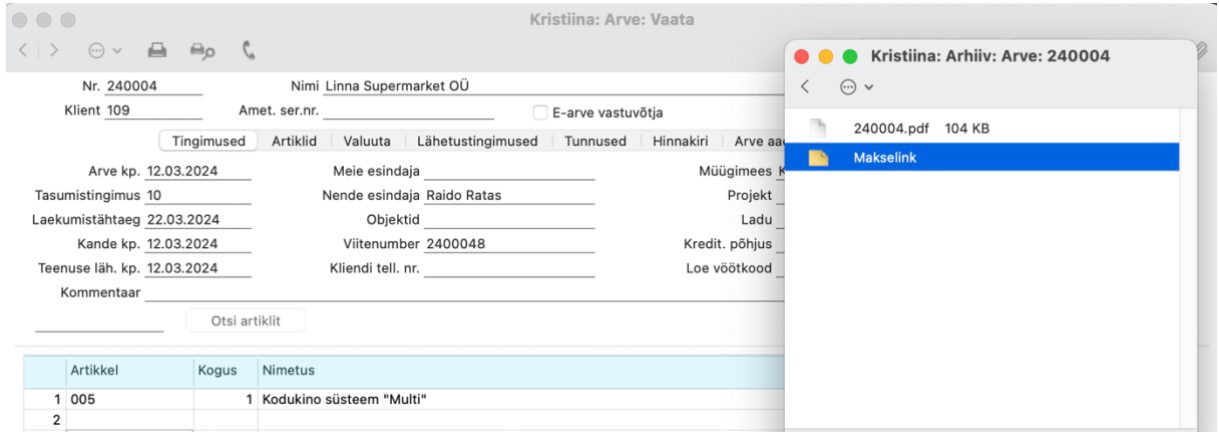

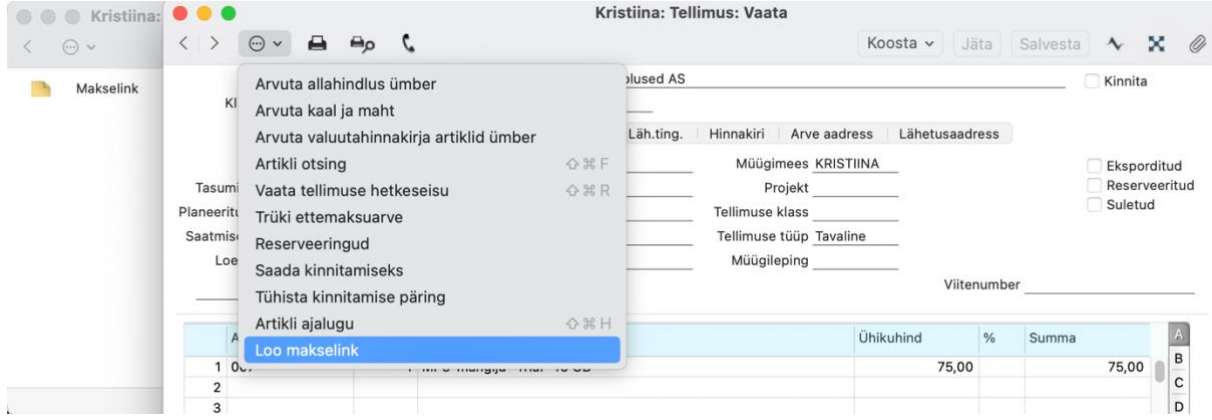

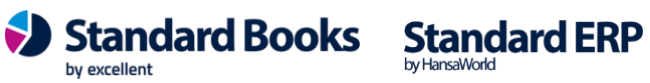

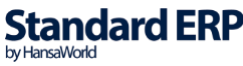